# **Inhaltsverzeichnis**

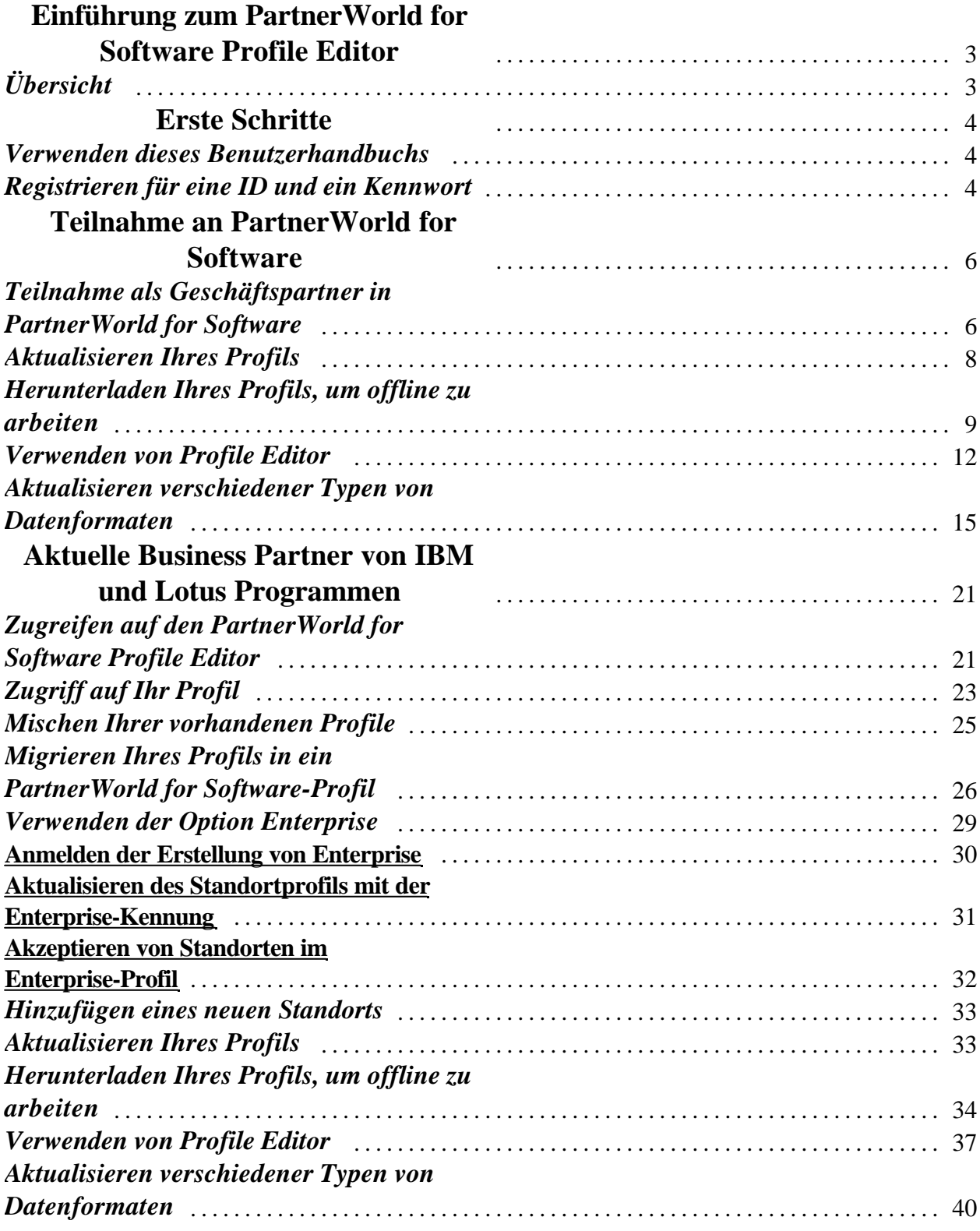

*PartnerWorld for Software Profile Editor - Benutzerhandbuch Seite 1*

# **Inhaltsverzeichnis**

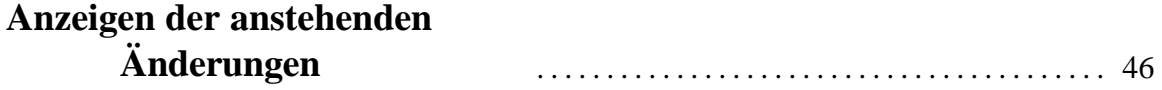

## **Einführung zum PartnerWorld for Software Profile Editor**

## *Übersicht*

Mit dem PartnerWorld for Software Profile Editor können Sie Ihr Profil online oder offline aktualisieren. Wenn Sie die Anwendung auf Ihren lokalen Computer herunterladen möchten, können Sie Änderungen am Profil vornehmen, ohne mit dem Internet verbunden zu sein. Wenn Sie bereit sind, Ihre Änderungen zu übergeben, stellen Sie die Verbindung zum Internet einfach wieder her und übergeben Ihre Änderungen. Weitere Informationen zu dieser Funktion enthält der Abschnitt *Herunterladen des Profils, um offline zu arbeiten*.

Die neue benutzerfreundliche Online-Funktion zum Definieren von Profilen ermöglicht jenen Business Partnern, die über mehrere Standorte verfügen, eine einfachere, reibungslosere Verwaltung ihrer administrativen Beziehungenmit IBM. Sie können an jedem Unternehmensstandort einen lokalen Administrator einsetzen, der Ihr lokales Mitgliedschaftsprofil verwaltet. Alternativ dazu können Sie sich auch dafür entscheiden, mit einemglobalen Administrator zu arbeiten, der alle lokalen Profile verwaltet. Unabhängig von Ihrer Entscheidung muss jeder Standort einen Lead Administrator, der Leads empfängt, und einen Business-Kontakt benennen, der auf die Software-Download-Informationen zugreift und Demo- und Evaluationssoftware empfängt.

Das Erstellen eines Mitgliedschaftsprofils ist als Teil des Anmeldeprozesses für die Teilnahme an PartnerWorld for Software erforderlich. Das Mitgliedschaftsprofil muss aktualisiert werden. Wir bitten Sie jedoch dringend darum, Ihre Profilinformationen immer auf dem neuesten Stand zu halten.

## **Erste Schritte**

#### *Verwenden dieses Benutzerhandbuchs*

Das PartnerWorld for Software Profile Editor Benutzerhandbuch ist in fünf Hauptabschnitte unterteilt.

- w **Einführung** Dieser Abschnitt enthält eine Übersicht über den PartnerWorld for Software Profile Editor.
- w **Erste Schritte** Dieser Abschnitt enthält Informationen dazu, wie Sie dieses Benutzerhandbuch verwenden, auf die Website für PartnerWorld for Software Profile Editor zugreifen und sich für eine ID und ein Kennwort registrieren können.
- w **Teilnahme an PartnerWorld for Software** Dieser Abschnitt enthält Informationen dazu, wie Sie zum Geschäftspartner in PartnerWorld for Software werden können.
- w **Aktuelle Business Partnervon IBM und Lotus Programmen** Es werden Informationen zur Verfügung gestellt, wie Sie auf Ihr vorhandenes Profil zugreifen, vorhandene Profile mischen, ein gemischtes Profil migrieren, auf die Option Enterprise zugreifen, den Profile Editor verwenden, einen neuen Standort hinzufügen und mit dem Profil offline arbeiten können.
- w **Anzeigender anstehendenÄnderungen** Dieser Abschnitt enthält Informationen dazu, wie Sie den Status von anstehenden Änderungen anzeigen können.

#### *Registrieren für eine ID und ein Kennwort*

Bevor Sie auf den PartnerWorld for Software Profile Editor zugreifen können, müssen Sie die Registrierung durchführen. Nachdem Sie sich registriert haben, können Sie Ihre Benutzer-ID und Ihr Kennwort verwenden, um auf den Profile Editor zuzugreifen. (*Anmerkung: Die Personen, die für die Aktualisierung des Unternehmensprofils unter Verwendung von Profile Editor zuständig sind, müssen diesen Prozess durchführen, sich für ihre eigene Benutzer-ID und ihr eigenes Kennwort registrieren und die ID im Business-Partner-Profil des Unternehmens eingeben*.)

Um auf die IBM Selbstregistrierungs-Website zuzugreifen führen Sie die folgenden Schritte durch:

- 1. Greifen Sie auf den Web-Browser zu.
- 2. Geben Sie im Eingabefeld für die Adresse die folgende Internet-Adresse ein und drücken Sie die **Eingabetaste**:

#### http://www.ibm.com/partnerworld

Damit rufen Sie die Homepage von PartnerWorld for Software auf.

3. Wählen Sie auf der Homepage von PartnerWorld for Software die Option zum Registrieren aus. Daraufhin wird die IBM Selbstregistrierungs-Website angezeigt.

4. Wählen Sie auf der IBM Selbstregistrierungs-Website die Option zum erstmaligenRegistrieren aus, und befolgen Sie die Anweisungen, die zur Verfügung gestellt werden.

Wenn Sie die Registrierung auf der IBM Selbstregistrierungs-Website durchgeführt haben, können Sie Ihre persönlichen Informationen oder Ihr Kennwort ändern oder ein neues Kennwort anfordern. Die Selbstregistrierungs-Website ist der zentrale Ort für individuelle Benutzerinformationen, die über alle IBM Websites hinweg verwendet werden sollen. Durch die Registrierung erhalten Sie auch Zugriff auf die IBM Produkte und Services und auf die IBM Web-Anwendungen, bei denen das IBM Registrierungssymbol angezeigt wird.

*Anmerkung: Die persönlichen Daten auf der IBM Selbstregistrierungs-Website (z. B. Name) werden nicht von anderen Systemen verwendet. Die Informationen werden zur Authentifizierung verwendet und die Daten werden nicht in Ihr Profil übertragen.* 

Rufen Sie unter Verwendung Ihrer neuen ID und Ihres neuen Kennworts die Homepage von PartnerWorld for Software auf. Geben Sie, wenn Sie dazu aufgefordert werden, die ID und das Kennwort ein, um auf die Informationen und die Funktionen für Partner zuzugreifen.

## **Teilnahme an PartnerWorld for Software**

#### *Teilnahme als Geschäftspartner in PartnerWorld for Software*

Bevor Sie auf den PartnerWorld for Software Profile Editor zugreifen können, müssen Sie die Registrierung durchführen. Lesen Sie die Informationen zum Erstellen einer Benutzer-ID und eines Kennworts im Abschnitt *Registrieren für eine ID und ein Kennwort*.

Führen Sie die folgenden Schritte durch, um sich für die Teilnahme am Programm PartnerWorld for Software anzumelden:

- 1. Starten Sie Ihren Web-Browser.
- 2. Geben Sie im Eingabefeld für die Adresse die folgende Internet-Adresse ein (wird auch als URL oder Universal Resource Locator bezeichnet) und drücken Sie die **Eingabetaste**:

http://www.ibm.com/partnerworld/software

Damit rufen Sie die Homepage von PartnerWorld for Software auf.

- 3. Wählen Sie auf der Homepage von PartnerWorld for Software die Option für die Teilnahme an PartnerWorld for Software aus. Befolgen Sie die folgenden Anweisungen unter Verwendung der angegebenen Links.
- 4. Sobald Sie über eine IBM Registrierungs-ID und ein Kennwort verfügen und die PartnerWorld for Software-Vereinbarung gelesen und akzeptiert haben, wählen Sie die Option zum Erstellen eines PartnerWorld for Software-Profils aus.
- 5. Sie werden aufgefordert, Ihre IBM Registrierungs-ID und Ihr Kennwort einzugeben. Geben Sie Ihre ID und Ihr Kennwort ein und klicken Sie anschließend auf **OK**, um fortzufahren. Die Homepage von Profile Management System wird aufgerufen.
- 6. Auf der linken Seite der Homepage von Profile Management Systemwird Ihnen eine Option zur Verfügung gestellt, mit der Sie die Sprachenvorgabe ändern können. Klicken Sie auf die Option **Switch Language To**, um diesen Abschnitt zu erweitern. Wenn Sie die Sprache ändern möchten, in der die Texte (d. h. Anweisungen, Hilfetexte, Eingabeaufforderungen etc.) angezeigt werden, klicken Sie auf eine der Auswahlmöglichkeiten für die Sprache. Nachdem eine andere Sprache ausgewählt wurde, wird das Wort *current* neben der ausgewählten Sprache angezeigt.

*Anmerkung: Die aufgelisteten Auswahlmöglichkeiten entsprechen den Sprachen, in die die Anweisungen, Hilfetexte und Eingabeaufforderungen für den Profile Editor übersetzt wurden. Wenn Ihre bevorzugte Sprache nicht aufgeführt wird, setzen Sie sich mit dem für Ihre Region zuständigen Membership Centre in Verbindung, und fordern Sie Ihre bevorzugte Sprache an.*

7. Auf der linken Seite der Anzeige ist eine Liste der Navigations-Links aufgeführt, aus der Sie eine Auswahl treffen können. Dies ist ein Beispiel dafür, welche Optionen zur Verfügung stehen können:

*Anmerkung: Welche Navigations-Links zur Verfügung stehen, hängt von Ihrem aktuellen Status ab. Beispiel: Wenn Sie kein aktueller Geschäftspartner sind, steht Ihnen die Option zum Aktualisieren Ihres Profils nicht zur Verfügung. Mit dem Navigations-Link Profile Management System gelangen Sie zurück zur Homepage von Profile Management System. Über den Link PartnerWorld for Software gelangen Sie zurück zur Homepage von PartnerWorld for Software. Wählen Sie den Link Go To Detailed Help aus, um auf die Hilfeinformationen zum Profile Management System zuzugreifen .*

- 8. Wählen Sie auf der Homepage von Profile Management System die Option zum Erstellen eines Profils aus.
- 9. Auf der nächsten Seite werden Sie dazu aufgefordert auszuwählen, ob Sie die Editierungen online oder offline vornehmen möchten. Wählen Sie Online aus, um die Verbindung zum Browser weiterhin aufrechtzuerhalten, während Sie ein neues Profil erstellen.

*Anmerkung: Sie können das Profil auch herunterladen und es bearbeiten, ohne dass eine Verbindung besteht. Weitere Informationen hierzu enthält der Abschnitt Herunterladen des Profils, um offline zu arbeiten.*

- 10. Wählen Sie einen der folgenden Links aus:
	- w Der Link **Basic Application** ermöglicht es Ihnen, an PartnerWorld for Software teilzunehnen und Informationen zu Ihrem Standort (zum Beispiel die Adresse Ihres Unternehmensstandorts) und zum Administrator des Profils einzugeben.
	- w Wählen Sie den Link **Application to PartnerWorld for Software and All Initiatives** aus, um auf die vollständige Anwendung zuzugreifen.
- 11. Wenn Sie **Online** ausgewählt haben, wird die Seite Profile Editor angezeigt. Fahren Sie mit der Eingabe der Informationen für jedes Feld fort. Das Teilfenster Hilfe enthält eine Beschreibung des Felds. Weitere Informationen zum Profile Editor enthält der Abschnitt *Verwenden von Profile Editor*.
- 12. Wenn Sie die Eingabe der Profilinformationen beendet haben, klicken Sie auf den Knopf **Submit**, um Ihr neues Profil zu übergeben und die Informationen zu sichern.
- 13. Es wird eine Bestätigungsanzeige aufgerufen. Diese Anzeige stellt Ihnen eine Bestätigungsnummer bezüglich Ihrer Anwendung zur Verfügung. Notieren Sie sich diese Nummer für zukünftige Anfragen. Zum Schließen der Bestätigungsanzeige klicken Sie auf den Knopf **Close This Window**.
- 14. Wenn Sie die Eingabe der Daten in Ihrem Profil beendet und dieses zur Verarbeitung übergeben haben, werden die Partner-Services von PartnerWorld for Software innerhalb von zehn Arbeitstagen mit Ihnen in Kontakt treten. Wählen Sie im Navigator auf der linken Seite der Anzeige die Option zum Anzeigen der anstehenden Änderungen aus, um den Status Ihrer Anwendung zu überprüfen. (*Anmerkung: Die Verarbeitungszeit für die Anforderung beträgt ca. vier Stunden.*)

#### *Aktualisieren Ihres Profils*

Sobald Ihr Profil verarbeitet wurde, können Sie die Option zum Aktualisieren Ihres neuen Profil auswählen. Befolgen Sie dazu diese Schritte:

- 1. Wählen Sie auf der Homepage von Profile Management System die Option zum Aktualisieren Ihres Profils aus.
- 2. Auf der nächsten Seite werden Sie dazu aufgefordert auszuwählen, wie Sie die Editierungen vornehmenmöchten. Wählen Sie **Online** aus, um die Verbindung zum Browser aufrechtzuerhalten, während Sie Ihr Profil aktualisieren.

*Anmerkung: Sie können das Profil auch herunterladen und es bearbeiten, ohne dass eine*

### *Verbindung besteht. Weitere Informationen hierzu enthält der Abschnitt Herunterladen des Profils, um offline zu arbeiten.*

- 3. Wählen Sie Ihr Profil aus.
- 4. Wenn Sie **Online** ausgewählt haben, wird die Seite Profile Editor angezeigt. Fahren Sie mit dem Aktualisieren Ihres Profils fort. Das Teilfenster Hilfe enthält eine Beschreibung des Felds. Weitere Informationen zum Profile Editor enthält der Abschnitt *Verwenden von Profile Editor*.
- 5. Wenn Sie das Aktualisieren der Profilinformationen beendet haben, klicken Sie auf den Knopf **Submit**, um die Änderungen zu übergeben und die Informationen zu speichern.
- 6. Die Bestätigungsanzeige wird aufgerufen. Diese Anzeige stellt Ihnen eine Bestätigungsnummer zu Ihrer Änderungsanforderung zur Verfügung. Notieren Sie sich diese Nummer für zukünftige Anfragen zu dieser Anforderung. Zum Schließen der Bestätigungsanzeige klicken Sie auf den Knopf **Close This Window**.
- 7. Wählen Sie im Navigator auf der linken Seite der Anzeige die Option zum Anzeigen der anstehenden Änderungen aus, um den Status der Änderungsanforderung zu überprüfen. (*Anmerkung:* Die Verarbeitungszeit für die Anforderung beträgt ca. 1 Stunde.)

#### *Herunterladen Ihres Profils, um offline zu arbeiten*

Um ohne Verbindung zum Web zu arbeiten, führen Sie die folgenden Schritte durch:

- 1. Wählen Sie auf der Homepage von Profile Management System die Option zum Erstellen eines Profils oder zum Aktualisieren Ihres Profils aus.
- 2. Auf der nächsten Seite werden Sie dazu aufgefordert auszuwählen, ob Sie die Editierungen online oder offline vornehmenmöchten. Wählen Sie **Offline** aus, um Ihr Profil auf Ihre Workstation herunterzuladen, um damit zu arbeiten, ohne dass eine Verbindung besteht.

*Anmerkung: Wenn Sie die Eingabe der Profilinformationen beendet haben, können Sie das neue Profil hochladen.*

3. Wenn Sie **Offline** ausgewählt haben, wird die folgende Anzeige aufgerufen:

Sie müssen diese Seite auf Ihrem lokalen Computer speichern, um Ihr Profil erfolgreich zu aktualisieren. Führen Sie dazu die folgenden Schritte durch:

- a. Wählen Sie im Menü File die Option **Save As** aus.
- b. Das Dialogfenster Save Web Page wird angezeigt. Blättern Sie zur Position, an der Sie die Datei speichern möchten. (*Anmerkung: Wählen Sie eine Position aus, die leicht zu merken ist.*)
- c. Geben Sie im Fenster **File name** einen Dateinamen ein oder akzeptieren Sie den Standardnamen, der zur Verfügung gestellt wird.
- d. Wählen Sie **Web page, HTML only (\*.htm, \*.html)** als Typ für Save as aus.
- e. Verlassen Sie den Standardwert für die Auswahl **Encoding**.
- f. Wählen Sie **Save** aus, um das Dialogfenster Save Web Page zu schließen.
- g. Sobald Sie die Web-Seite gespeichert haben, verwenden Sie den Knopf **Browse**, um die Datei zu suchen. Es wird ein Dialogfenster angezeigt, mit dem Sie zur Datei blättern können, die Sie gerade gespeichert haben.
- h. Suchen Sie die Datei und klicken Sie anschließend auf den Knopf **Open**. Der Dateiname wird jetzt in dem Fenster angezeigt.
- 4. Klicken Sie auf den Knopf **Continue**, um auf eine Offline-Kopie von Profile Editor zuzugreifen. Die Anzeige Profile Editor wird angezeigt.
- 5. Fahren Sie mit der Eingabe der Informationen für jedes Feld fort. Das Teilfenster Hilfe enthält eine Beschreibung des Felds. Weitere Informationen zum Profile Editor enthält der Abschnitt *Verwenden von Profile Editor*.
- 6. Zum Speichern des Profils klicken Sie auf den entsprechenden Knopf. Es wird ein Dialogfenster angezeigt, das Ihnen mitteilt, dass Sie das Übergeben des Profils innerhalb von vierzehn Tagen durchführen können. *(Anmerkung: Wenn Ihr Profil über diesen Zeitraum hinaus unverändert bleibt, gehen die Änderungen verloren. Sie können Ihre Änderungen übergeben, mit dem Editieren fortfahren oder den Browser schließen.*)
- 7. Klicken Sie auf **OK**, um das Dialogfenster zu schließen.
- 8. Klicken Sie auf den Knopf **Submit** im Profile Editor, um das Profil zu übergeben.
- 9. Der Anmeldedialog (Login) wird angezeigt. Sie werden dazu aufgefordert, Ihre IBM Registrierungs-ID und Ihr Kennwort einzugeben. Geben Sie Ihre ID und Ihr Kennwort ein, und klicken Sie auf **OK**, um fortzufahren.
- 10. Eine Bestätigungsanzeige wird aufgerufen. Diese Anzeige stellt Ihnen eine Bestätigungsnummer zu Ihrer Anwendung zur Verfügung. Notieren Sie sich diese Nummer für zukünftige Anfragen. Zum Schließen der Bestätigungsanzeige klicken Sie auf den Knopf **Close This Windows**.
- 11. Wählen Sie im Navigator auf der linken Seite der Anzeige die Option zum Anzeigen der anstehenden Änderungen aus, um den Status der Anwendung zu überprüfen. (*Anmerkung: Die Liste zu dieser Anforderung sehen Sie erst nach einer gewissen Zeit, wenn die Anforderung das System zur Verarbeitung erreicht hat. Die Zeitspanne kann ein paar Stunden betragen*.)

#### *Verwenden von Profile Editor*

1. Um auf den Profile Editor zuzugreifen, wählen Sie die Option zum Erstellen oder Aktualisieren eines Profils aus. Dies ist ein Beispiel für den Profile Editor:

2. Wählen Sie aus der Navigationsleiste Menu die Option **Expand Menu** oder **Collapse Menu**, um die Informationen zu erweitern oder zu unterdrücken. Dies ist ein Beispiel der Navigationsleiste Menu:

Sie können die Navigation auf eine der folgendenWeisen durchführen:

- w Wählen Sie einen bestimmten Abschnitt, den Sie anzeigenmöchten, aus der Navigationsleiste Menu aus indemSie auf einen der Abschnitte in der Liste klicken. Der Profile Editor zeigt das erste Feld dieses Abschnitts an.
- w Klicken Sie auf den Knopf **<< Prev. Section** oder **Next Section >>**, um auf jeden Abschnitt von Profile Editor zuzugreifen.
- w Gehen Sie mit dem Tabulator zu dem Feld, oder verwenden Sie die Schiebeleiste, um den gewünschten Abschnitt anzuzeigen.
- 3. Mit dem Link Show Print Version wird auf die Anzeige Print Version zugegriffen, die alle Felder innerhalb von Profile Editor anzeigt, die Daten enthalten. Um auf diese Option zuzugreifen, wählen Sie den Link **Show Print Version** in der Navigationsleiste Menu aus. Die Anzeige Print Version wird aufgerufen. Dies ist ein Beispiel für die Anzeige Print Version:

Aus dieser Anzeige können Sie eine Kopie des Profils drucken. Die Anzeige Show Print Version ermöglicht Ihnen ebenfalls die Felder zu editieren indemSie auf den Link klicken, um auf dieses Feld innerhalb von Profile Editor zuzugreifen.

- { Geben Sie **Strg+P** ein oder wählen Sie aus dem Menü File die Option **Print**, um die Profilinformationen zu drucken.
- { Um dieses Fenster zu schließen, klicken Sie auf den Knopf **X** auf der linken Seite der Anzeige oder wählen Sie aus der Menüauswahl **File** > **Close** aus.

4. Die Option Modify Preferences ermöglicht es Ihnen, ein Datumsformat auszuwählen. Um auf diese Option zuzugreifen, wählen Sie den Link **Modify Preferences** aus der Navigationsleiste Menu aus. Das Dialogfenster Pick a Date Format wird aufgerufen. Dies ist ein Beispiel für das Dialogfenster Pick a Date Format:

Zum Schließen dieses Dialogfensters klicken Sie auf den Knopf **Close This Window**.

- 5. Fahren Sie mit der Eingabe der Informationen für jedes Feld fort. Das Teilfenster Hilfe enthält eine Beschreibung für jedes Feld. Weitere Informationen zu den Auswahlmöglichkeiten für das Feld enthält der Abschnitt *Aktualisieren verschiedener Typen von Datenformaten*.
- 6. Wenn Sie die Eingabe der Profilinformationen beendet haben, klicken Sie auf den Knopf **Submit**, um Ihr Profil zu übergeben und die Informationen zu speichern.
- 7. Wenn Sie in einemFeld, das als *Required Field* angegeben war, die erforderlichen Informationen nicht eingegeben haben oder wenn ein Feld die Gültigkeitsprüfung nicht bestanden hat, zeigt die Anzeige Validation Report die Aufforderung an, die erforderlichen Informationen einzugeben oder die Informationen zu korrigieren. Weitere Informationen hierzu enthält der Abschnitt *Aktualisieren verschiedener Typen von Datenformaten*. Klicken Sie in der Anzeige Validation Report auf den Link zum Zugriff auf dieses Feld im Profile Editor.
- 8. Sobald für alle Felder, die die Gültigkeitsprüfung nicht bestanden haben, die korrekten Informationen und wenn die Informationen für alle erforderlichen Felder eingegeben wurden, wählen Sie erneut **Submit** aus, um das Profil zu übergeben und die Informationen zu speichern. Es wird eine

Bestätigungsanzeige aufgerufen. Dies ist ein Beispiel für eine Bestätigungsanzeige:

- 9. Diese Anzeige stellt Ihnen eine Bestätigungsnummer zu Ihrer Anforderung zur Verfügung. Notieren Sie sich diese Nummer für zukünftige Anfragen. Zum Schließen der Bestätigungsanzeige klicken Sie auf den Knopf **Close This Window**.
- 10. Um den Profile Editor zu verlassen, ohne die Informationen zu sichern, klicken Sie auf den Knopf **Exit**.

#### *Aktualisieren verschiedener Typen von Datenformaten*

Der Profile Editor verwendet die folgenden Datenformate zum Editieren der Informationen:

- w **Ausfülleneines leerenFelds** Stellen Sie den Cursor in das Feld, um die Informationen einzugeben.
- w **Auswahlliste** Klicken Sie auf den **Abwärtspfeil** und wählen Sie anschließend den entsprechenden Wert aus. Dies ist ein Beispiel für eine Auswahlliste:
- w **Mehrfachauswahl** Führen Sie die folgenden Schritte durch:
	- 1. Heben Sie die entsprechenden Werte in der angegebenen Liste hervor. Dies ist ein Beispiel für eine Mehrfachauswahlliste:
- 2. Zum Hinzufügen zusätzlicher Auswahlmöglichkeiten aus der Mehrfachauswahlliste halten Sie die Taste **STRG** gedrückt, während Sie auf ein Element klicken. Zum Entfernen einer Auswahl klicken Sie auf dieses Element, während Sie die Taste **STRG** gedrückt halten. Wenn Sie eine Gruppe von Elementen auswählen möchten, die benachbart sind, halten Sie die **Umschalttaste** gedrückt, während Sie das erste und dann das letzte Element der Gruppe auswählen.
- w **Mehrfachlisten in einerAuswahlliste mit hierarchischerBaumstruktur** Dieser Typ einer Auswahlliste ermöglicht Ihnen das Hinzufügenmehrerer Listen. Dies ist ein Beispielfür eine Auswahlliste in hierarchischen Baumstruktur:

Führen Sie die folgenden Schritte durch:

1. Klicken Sie auf den Knopf **Click here to add new items to the list**, um die Auswahlliste anzuzeigen. Dies ist ein Beispiel für eine Auswahlliste in hierarchischer Baumstruktur:

2. Wählen Sie einen Eintrag in der Liste aus, um die nächste Auswahlliste anzuzeigen. Dies ist ein Beispiel für eine Auswahlliste, die Folgendes anzeigt:

3. Sie werden dann dazu aufgefordert, aus den Elementen in diesem Abschnitt auszuwählen. Wählen Sie die nächste Stufe aus der Auswahlliste aus. Jedes Mal, wenn Sie eine Auswahl vornehmen, wird dieses Element im Fenster **Your current selections are** angezeigt.

*Anmerkung: In Abschnitten, in denen Sie mehrere Auswahlmöglichkeiten hinzufügen können, halten Sie die Taste STRG gedrückt, während Sie auf einen Eintrag klicken. Um eine Auswahl zu entfernen, klicken Sie auf diesen Eintrag, während Sie die Taste STRG gedrückt halten. Jeder Eintrag, den Sie auswählen, wird dann der aktuellen Auswahlliste hinzugefügt.*

- 4. Fahren Sie damit fort, der Liste Elemente hinzuzufügen. Wenn Sie wissen möchten, wo Sie sich derzeit in der Auswahlliste befinden, lesen Sie die Informationen unter **Now In . . .** . Wenn Sie zu einer vorherigen Liste zurückkehren möchten, wählen Sie **Back to . . .** oben in der Anzeige aus.
- 5. Wenn Sie das Hinzufügen von Elementen in die Liste beendet haben, klicken Sie auf den Knopf **Click here when done adding item(s) to the list**, um die Auswahlliste in hierarchischer Baumstruktur zu schließen. Die ausgewählten Elemente sind jetzt im Fenster **Your**

**current selections are** enthalten. Dies ist ein Beispiel einer aktuellen Auswahlliste:

6. Um ein Element aus der Auswahlliste zu löschen, wählen Sie dieses Element aus, und klicken Sie anschließend auf den Knopf **Click here to remove the selected item(s) from the list**. Um mehr als ein Element auszuwählen, halten Sie die Taste **STRG** gedrückt, und klicken Sie auf jedes auszuwählende Element. Oder klicken Sie auf das Element, während Sie die Taste **STRG** gedrückt halten, um eine Auswahl zu entfernen. Wenn Sie eine Gruppe von Elementen auswählen möchten, die benachbart sind, halten Sie die **Umschalttaste** gedrückt, während Sie das erste und dann das letzte Element der Gruppe auswählen.

#### w **Optionale Auswahlmöglichkeiten**- Gehen Sie wie folgt vor:

- 1. Wenn das optionale Markierungsfeld ausgewählt ist, zeigt dies an, dass Sie Informationen für diesen Abschnitt des Profils eingeben möchten. Wenn das optionale Markierungsfeld nicht ausgewählt ist und Sie versuchen, Daten in Felder dieses Abschnitts einzugeben, wird eine Fehlernachricht angezeigt, die angibt, dass das optionale Markierungsfeld ausgewählt werden muss.
- 2. Klicken Sie auf **OK**, um fortzufahren, wählen Sie das Markierungsfeld aus und fahren Sie mit der Eingabe der Informationen fort.
- w **Hinzufügeneines neuenEintrags** Führen Sie die folgenden Schritte durch:
	- 1. Um auf einen vorhandenen Eintrag zuzugreifen, klicken Sie auf den **Abwärtspfeil** und wählen Sie den Eintrag aus der Liste aus. Sie können auch auf den **Links-/Rechtspfeil** klicken (**<<** und **>>**), um durch die Liste zu blättern. Wenn Sie das Ende der Liste erreicht haben, wird ein Dialogfenster angezeigt, das Sie darüber informiert, dass keine weiteren Einträge in dieser Richtung vorhanden sind. Klicken Sie auf **OK**, um fortzufahren. Die Informationen zu dem ausgewählten Eintrag werden in den Feldern unterhalb der Auswahl angezeigt. Dies ist ein

Beispiel eines Abschnitts mit mehreren Einträgen:

- 2. Klicken Sie auf den Knopf, um neue Informationen hinzuzufügen. Wenn Sie versuchen, Daten in eines der Felder für diesen Abschnitt einzufügen, bevor Sie diesen Knopf auswählen, wird eine Fehlernachricht angezeigt, die Sie dazu auffordert, auf den Knopf zu klicken, über den Sie einen neuen Eintrag hinzufügen können. Klicken Sie auf **OK**, um fortzufahren und wählen Sie anschließend den Knopf für den neuen Eintrag aus, um die Werte erneut einzugeben. Zum Löschen eines Eintrags wählen Sie das Markierungsfeld aus, das es Ihnen ermöglicht, einen Eintrag zu löschen. Der ausgewählte Eintrag wird gelöscht wenn die Anforderung übergeben wird.
- w **Erforderliche Felder oder fehlgeschlagene Gültigkeitsprüfung** Wenn Sie erforderliche Informationen in einemFeld nicht eingegeben haben, das als *Required Field* markiert war, oder wenn die Gültigkeitsprüfung für ein Feld fehlschlug, werden Sie in der Anzeige Validation Report dazu aufgefordert, die erforderlichen Informationen einzugeben bzw. die Informationen zu korrigieren.

Führen Sie die folgenden Schritte durch:

- 1. Klicken Sie in der Anzeige Validation Report auf den Link, um auf das entsprechende Feld innerhalb von Profile Editor zuzugreifen.
- 2. Sobald die korrekten Informationen für die Felder eingegeben wurden, für die die Gültigkeitsprüfung fehlschlug, und Informationen für alle erforderlichen Felder eingegeben wurden,

wählen Sie den Knopf **Submit** erneut aus, um das Profil zu übergeben und die Informationen zu speichern.

## **Aktuelle Business Partner von IBM und Lotus Programmen**

### *Zugreifen auf den PartnerWorld for Software Profile Editor*

Stellen Sie vor dem Zugriff auf den PartnerWorld for Software Profile Editor sicher, dass Sie über Ihre eigene IBM Registrierungs-ID und Ihr eigenes Kennwort verfügen. Informationen zum Erstellen einer Benutzer-ID und eines Kennworts enthält der Abschnitt *Registrierung für eine ID und ein Kennwort*.

Wenn Sie ein aktueller Business Partner von IBM oder Lotus Programmen sind, führen Sie die folgenden Schritte durch, um Ihre Mitgliedschaft in PartnerWorld for Software zu migrieren:

- 1. Starten Sie Ihren Web-Browser.
- 2. Geben Sie im Eingabefeld für die Adresse die folgende Internet-Adresse ein (wird auch als URL oder Universal Resource Locator bezeichnet) und drücken Sie die **Eingabetaste**:

http://www.ibm.com/partnerworld/software

Damit gelangen Sie zur Homepage von PartnerWorld for Software.

- 3. Wählen Sie von der Homepage von PartnerWorld for Software die Option zum Zugriff auf die Informationen für jene Personen aus, die bereits ein Lotus oder IBM Software Business Partner sind. Befolgen Sie die Anweisungen und die Links, die für aktuelle Partner zur Verfügung gestellt werden.
- 4. Wählen Sie den Link aus, mit dem Sie auf das Profile System für das(die) Software-Business Partner-Programm(e) zugreifen können, an dem(denen) Sie aktuell teilnehmen.
- 5. Sie werden dazu aufgefordert, Ihre IBM Registrierungs-ID und Ihr Kennwort einzugeben. Geben Sie Ihre ID und Ihr Kennwort ein und klicken Sie auf **OK**, um fortzufahren.
- 6. Es wird die Homepage von Profile Management System aufgerufen. Wenn Sie ein aktueller Geschäftspartner sind, aber über keinen Zugriff auf Ihr(e) Profil(e) verfügen, werden Sie dazu aufgefordert, den 16-stelligen temporären Zugriffscode Ihres Standorts für Ihre IBM oder Lotus Mitgliedschaftsprofile einzugeben.
- 7. Fahren Sie mit dem Zugriff auf jedes Profil fort, das diesem Standort zugeordnet ist. Weitere Informationen hierzu enthält der Abschnitt *Zugriff auf Ihr Profil*.

*Anmerkung: Diese Option ermöglicht es Ihnen, auf ein vorhandenes Profil im IBM Software Business Partner-Programm oder Lotus Business Partner-Programm im PartnerWorld for Software Profile-System zuzugreifen.*

8. Auf der linken Seite der Homepage von Profile Management System wird Ihnen eine Option zur Verfügung gestellt, mit der Sie die Sprachenvorgabe ändern können. Klicken Sie auf die Option **Switch Language To**, um diesen Abschnitt zu erweitern. Wenn Sie die Sprache ändern möchten, in der die Texte (d. h. Anweisungen, Hilfetexte, Eingabeaufforderungen etc.) angezeigt werden, klicken Sie auf eine der Auswahlmöglichkeiten für die Sprache. Nachdem eine andere Sprache ausgewählt wurde, wird das Wort *current* neben der ausgewählten Sprache angezeigt.

*Anmerkung: Die aufgelisteten Auswahlmöglichkeiten entsprechen den Sprachen, in die die Anweisungen, Hilfetexte und Eingabeaufforderungen für den Profile Editor übersetzt wurden. Wenn Ihre bevorzugte Sprache nicht aufgeführt wird, setzen Sie sich mit dem für Ihre Region zuständigen Membership Centre in Verbindung und fordern Sie Ihre bevorzugte Sprache an.*

9. Auf der linken Seite der Anzeige ist eine Liste der Navigations-Links aufgeführt, aus der Sie eine Auswahl treffen können. Dies ist eine Beispiel dafür, welche Optionen zur Verfügung stehen können:

*Anmerkung: Welche Navigations-Links zur Verfügung stehen, hängt von Ihrem aktuellen Status ab. Beispiel: Wenn Sie kein aktueller Geschäftspartner sind, steht Ihnen die Option zum Aktualisieren Ihres Profils nicht zur Verfügung. Mit dem Navigations-Link Profile Management System gelangen Sie zurück zur Homepage von Profile Management System. Über den Link PartnerWorld for Software gelangen Sie zurück zur Homepage von PartnerWorld for Software. Wählen Sie den Link Go To Detailed Help aus, um auf die Hilfeinformationen zum Profile Management System zuzugreifen.*

10. Mit der Option Merge Profiles können Sie ein Profil eines IBM Software Business Partner mit einem Profil eines Lotus Business Partner in ein einziges Profil in PartnerWorld for Software-Profilsystem mischen. Sobald Sie Ihr Profil aktiviert haben, können Sie die Option auswählen, beliebige Profile zu mischen, die zu diesem Standort gehören. Sie werden dazu aufgefordert, sowohl ein primäres Profil als auch ein sekundäres Profil für das Mischen auszuwählen. Weitere Informationen hierzu enthält der Abschnitt *Mischen Ihrer vorhandenen Profile.* 

- 11. Nachdem Sie Ihr Profil aktiviert und etwaige vorhandene Profile gemischt haben, wählen Sie aus dem Profile Editor das Markierungsfeld Apply to PartnerWorld for Software aus. Mit dieser Funktion können Sie ein IBM oder Lotus Business Partner-Profil in ein PartnerWorld for Software-Profil migrieren. Weitere Informationen zur Migration enthält der Abschnitt *Migrieren Ihres Profils in ein PartnerWorld for Software-Profil*.
- 12. Mit der Option Enterprise können Sie Ihre Qualifikationskriterien für die höchste Stufe der Mitgliedschaft (Premier Level) für mehrere designierte Standorte über Landesgrenzen hinweg (EMEA, NA, LA oder AP) addieren. Wenn Sie mit der Option Enterprise arbeiten möchten, wählen Sie die Option zum Erstellen eines Profils und dann die Option zum Erstellen eines Unternehmens aus. Weitere Informationen hierzu enthält der Abschnitt *Anwenden der Option Enterprise*.
- 13. Wählen Sie im Navigator die Option zum Erstellen eines Profils aus, um einen neuen Standort zu erstellen. Weitere Informationen hierzu enthält der Abschnitt *Hinzufügen eines neuen Standorts*.
- 14. Zum Öffnen eines vorhandenen Profils wählen Sie die Option zum Aktualisieren Ihres Profils. Weitere Informationen hierzu enthält der Abschnitt *Aktualisieren Ihres Profils*.
- 15. Wenn Sie zur Homepage von PartnerWorld for Software zurückkehren möchten, klicken Sie auf **PartnerWorld for Software Home**.

## *Zugriff auf Ihr Profil*

Wenn Sie bereits ein Lotus oder IBM Software Business-Partner sind, erhalten Sie einen 16-stelligen temporären Zugriffscode, der Ihrem Profil entspricht. Mit dieser Nummer können Sie auf alle Ihre vorhandenen Profile zugreifen. Mit der Option Enable Profile können Sie ein vorhandenes Profil im IBM Software Business Partner-Programm oder im Lotus Business Partner-Programm im PartnerWorld for Software-Profilsystem aktivieren.

Sobald Sie auf Ihre Profile zugegriffen haben, ordnet das System Sie als Administrator des(der) Profils(Profile) zu. Wenn Sie keinen temporären Zugriffscode erhalten haben, wenden Sie sich an das Membership Centre.

Zum Zugreifen auf Ihr(e) Profil(e) gehen Sie wie folgt vor:

- 1. Wählen Sie den Link aus, mit dem Sie auf das PartnerWorld for Software-Profilesystem zugreifen können. Sie werden aufgefordert, Ihre IBM Registrierungs-ID und Ihr Kennwort einzugeben. Geben Sie Ihre IBM Registrierungs-ID und das Kennwort ein und klicken Sie auf **OK**, um fortzufahren. Die Homepage von Profile Management System wird aufgerufen.
- 2. Wenn Sie ein aktueller Geschäftspartner sind, jedoch keinen Zugriff auf Ihr(e) Profil(e) haben, werden Sie dazu aufgefordert, den 16-stelligen temporären Zugriffscode Ihres Standorts für Ihr IBM oder Lotus Mitgliedschaftsprofil einzugeben. Geben Sie Ihren temporären Zugriffscode ein, und klicken Sie auf **Continue**.
- 3. Auf der nächsten Seite ist eine Liste des(der) vorhandenen Profils(Profile) für diesen Standort aufgeführt. Es wird die Nachricht **Just Enabled**aufgerufen, womit angezeigt wird, dass das Profil aktiviert wurde. Wählen Sie eines der Profile aus, um auf den Profile Editor zuzugreifen. Weitere Informationen hierzu enthält der Abschnitt *Aktualisieren Ihres Profils*.
- 4. Fahren Sie damit fort, jedes Profil zu aktivieren, das diesem Standort zugeordnet ist, indem Sie die Option zum Aktivieren von Profilen auswählen.

#### *Mischen Ihrer vorhandenen Profile*

Wenn Sie ein Mitglied von mehr als einemProgramm sind (zum Beispiel: Lotus Business Partner-Programm oder IBM Software Business Partner-Programm, Tivoli Partner-Programm), steht Ihnen über den Link **Merge Profiles** die Option zum Mischen von Profilen zur Verfügung. Diese Option ermöglicht es Ihnen, Ihre aktualisierten Profilinformationen zu konsolidieren, ohne die Mitgliedschaft zu ändern. Mit der Option Merge Profiles können Sie ein IBM Software Business Partner-Profil und ein Lotus Business Partner-Profil in ein einziges Profil im PartnerWorld for Software-Profilsystem mischen. Das kombinierte Profil verfügt über alle Informationen (Firmenname, Kontaktinformationen) aus den vorhandenen Mitgliedschaften. Denken Sie daran, dass keine Daten verloren gehen, wenn eines Ihrer vorhandenen Profile über Informationen verfügt und das andere nicht.

*Anmerkung: Das Mischen ist optional. Es ist nicht gleichbedeutend mit der Teilnahme am Programm PartnerWorld for Software. Das Mischen ist für jene, die Ihre Mitgliedschaft nicht von einer Mitgliedschaft in einem der aktuellen Programme hin zu einer Mitgliedschaft in PartnerWorld for Software ändern möchten. Beispiel: Der Geschäftspartner kann ein Mitglied des Lotus Partner-Programms sein so wie es zum Zeitpunkt besteht, zu dem der PartnerWorld for Software Profile Editor zur Verfügung gestellt wird. Dieser Geschäftspartner kann weiterhin diese Beziehung unter Verwendung des neuen Profile Editors pflegen, ohne die Programmbeziehung zu ändern.*

Zum Mischen Ihrer vorhandenen Profile führen Sie die folgenden Schritte durch:

- 1. Wählen Sie auf der Homepage von Profile Management System die Option zum Mischen von Profilen aus.
- 2. Auf der nächsten Seite wird eine Liste vorhandener Profile zur Verfügung gestellt, die gemischt werden können. Wählen Sie die Prioritäten der Unternehmen aus, die gemischt werden müssen. Wenn keine Profile zum Mischen gefunden werden, wird eine entsprechende Nachricht angezeigt.

*Anmerkung: Es kann nur ein Profil aus jeder Gruppe gemischt werden (Beispiele: Sie können nicht zwei IBM Profile mit einem Lotus Profil mischen. Sie können ein Lotus Profil mit einem IBM Profil und einem Tivoli Profil mischen). Beachten Sie, dass die Priorität, die Sie auswählen, sehr wichtig ist. Sekundäre Profile verfügen über sekundäre Werte. Die Werte aus dem sekundären Profil werden dem ersten Profil nur dann hinzugefügt, wenn das erste Profil keinen Wert für dieses Feld enthält.*

- 3. Wenn die Priorität der Unternehmen, die gemischt werden, ausgewählt ist, klicken Sie auf **Continue With Merge**. Auf der nächsten Seite erfahren Sie, dass Ihre Anforderung verarbeitet wird.
- 4. Wählen Sie im Navigator auf der linken Seite der Anzeige die Option zum Anzeigen der anstehenden Änderungen aus, um die Informationen anzuzeigen, die gemischt wurden.

### *Migrieren Ihres Profils in ein PartnerWorld for Software-Profil*

Die Funktion von Profile Editor zum Migrieren ermöglicht es Ihnen, ein IBM Business Partner-Profil oder Lotus Business Partner-Profil in ein PartnerWorld for Software-Profil zu migrieren.

*Anmerkung: Die Informationen in diesem Abschnitt gelten nicht für solche Partner, die Ihre Mitgliedschaft noch nicht von einer Mitgliedschaft im aktuellen Programm hin zu einer Mitgliedschaft in PartnerWorld for Software ändern (migrieren) möchten. Für diese Partner, die Ihre Mitgliedschaft in aktuellen Programmen nicht in einen Status als Geschäftspartner in PartnerWorld for Software ändern (migrieren) möchten, ist die Migrationsfunktion von Profile Editor optional. Ein Geschäftspartner, der Mitglied eines Programms ist so wie es zum Zeitpunkt besteht, zu dem der PartnerWorld for Software Profile Editor zur Verfügung gestellt wird, kann unter Verwendung des neuen Profile Editors weiterhin diese Beziehung pflegen, ohne die Programmbeziehung zu ändern.*

Zum Migrieren Ihres vorhandenen Profils in ein PartnerWorld for Software-Profil führen Sie die folgenden Schritte durch:

- 1. Um auf auf den Profile Editor zuzugreifenwählen Sie die Option zum Erstellen oder Aktualisieren eines Profils aus. Weitere Informationen zum Profile Editor enthält der Abschnitt *Verwenden eines Profils.*
- 2. Wählen Sie in der Navigationsleiste **Menu** Ihre Geschäftspartnerbeziehung aus. Dies ist ein Beispiel für den Abschnitt von Profile Editor, der es Ihnen ermöglicht, sich für eine Migliedschaft in Partner-World for Software anzumelden:

3. Wählen Sie das Markierungsfeld, um Ihre Teilnahme an PartnerWorld for Software anzumelden. Ein Bestätigungsdialogfenster wird angezeigt.

- 4. Um die Bestimmungen der Vereinbarung zu lesen, wählen Sie den Link zur PartnerWorld-Vereinbarung aus.
- 5. Wenn Sie die Bestimmungen der Vereinbarung akzeptieren und eine Mitgliedschaft in PartnerWorld for Software wünschen, klicken Sie auf den Knopf **Yes**, um den Bestätigungsdialog zu schließen. Sobald Sie die Vereinbarung akzeptiert haben, wird der Link zu **PartnerWorld for Software Information** der Navigationsleiste Menu hinzugefügt.
- 6. Wählen Sie in der Navigationsleiste Menu den Link **Initiative** aus, um die Beziehung näher zu definieren.
- 7. Wenn Sie eine Initiativenbeziehung akzeptieren möchten (d. h. Lotus, Lotus Authorized Education Centers, Service Providers for e-business, IBM Firm Certification for e-business oder Sales Assistance Program), wählen Sie das Markierungsfeld aus, um an dieser Initiative teilzunehmen. *Anmerkung: Sie müssen Ihre Mitgliedschaft in PartnerWorld for Software anmelden bevor Sie an diesen Initiativen teilnehmen können.*

Gehen Sie im Abschnitt zu den Initiativen wie folgt vor:

a. Wählen Sie **Apply to Lotus** aus, um an der Lotus Initiative teilzunehmen. Für die Teilnahme an der Lotus Initiative ist es erforderlich, dass Sie die Felder in diesem Abschnitt sowie die erforderlichen Felder für PartnerWorld for Software, die sich an anderen Stellen im Profil befinden, ausfüllen. Wenn Sie von den schrittweise steigenden Lotus Vorteilen auf den Advanced- und Premier-Stufen in PartnerWorld for Software profitieren möchten, müssen Sie die Kriterien für die Lotus Initiative erfüllen. Vollständige Informationen zur Lotus Initiative finden Sie unter www.ibm.com/partnerworld/software => Membership Centre => Lotus Initiative.

Millionen von Lotus Kunden auf der ganzen Welt vertrauen den einzigartigen Fähigkeiten von

Lotus Notes- und Domino-Anwendungen, um den gestiegenden Anforderungen in den Bereichen Nachrichtenübermittlung, Informationszugriff und Kollaboration gerecht zu werden. Werden Sie einer von Zehntausenden von Lotus Geschäftspartnern, die die Belohnungen für Ihre Fähigkeiten im Bereich der Lotus Technologien ernten. Über die Lotus Initiative bietet Lotus seinen Geschäftspartnern zusätzlich zu den integrierten Lotus und IBM Vorteilen, die diesen über PartnerWorld for Software zur Verfügung stehen, eine Vielzahl an Ressourcen, um zu deren Erfolg beizutragen. Von diesen zusätzlichen Vorteilen können Sie profitieren, wenn Sie die folgenden Anforderungen basierend auf Ihrer Mitgliedschaftsstufe in PartnerWorld for Software erfüllen:

- Für die Teilnahme an der Lotus Initiative auf der Member-Stufe in PartnerWorld for Software müssen Sie die unten angegebenen Felder sowie die erforderlichen Felder für PartnerWorld for Software, die sich an anderen Stellen im Profil befinden, ausfüllen.
- $\approx$  Die Teilnahme an der Lotus Initiative auf der Advanced-Stufe in PartnerWorld for Software erfordert einenCertified Lotus Professional an Ihrem Standort. Die Kandidaten-ID für den Certified Lotus Professional muss im PartnerWorld for Software-Profil enthalten sein. Das Feld Kandidaten-ID finden Sie im Abschnitt Employee Information.
- $\approx$  Die Teilnahme an der Lotus Initiative auf der Premier-Stufe in PartnerWorld for Software erfordert drei Certified Lotus Professionals, eine e-Business-Verkaufszertifizierung, drei Lotus Kundenreferenzen und Lotus Verkaufs-/Vorbereitungsziele pro Standort. Die Kandidaten-IDs für die Certified Lotus Professionals und e-business-Verkaufszertifizierung müssen zusammen mit den Lotus Kundenreferenzen und Lotus Verkaufs-/Vorbereitungsberichten in diesem Profil enthalten sein. Das Feld Kandidaten-ID finden Sie im Abschnitt Employee Information. Die Kundenreferenzen und die Verkaufs-/Vorbereitungsfelder sind im Abschnitt Level Criteria enthalten.

*Anmerkung: Unterstützung bezüglich Verkaufs-/Vorbereitungsanforderungen auf der Premier-Stufe in PartnerWorld for Software erhalten Sie vom Untersützungsteam für Ihr Land.* 

- b. Wählen Sie **Apply to the Lotus Authorized Education Centers (LAEC)** aus, um an der Initiative Lotus Authorized Education Centers teilzunehmen. Für die Teilnahme an der Initiative Lotus Authorized Education Centers (LAEC) ist es erforderlich, dass Sie die Felder in diesem Abschnitt sowie die erforderlichen Felder für PartnerWorld for Software, die sich an anderen Stellen im Profil befinden, ausfüllen. Zusätzliche Informationen zur LAEC-Initiative finden Sie unter www.ibm.com/software => Membership Centre => Cross-PartnerWorld Initiatives.
- c. Wählen Sie **Apply to the Service Providers for e-business** aus, um an der Initiative Service Providers for e-business teilzunehmen. Service Providers for e-business erfordert für die Member-Stufe in PartnerWorld for Software einen kommerziell verfügbaren Service über das Netz. Service Providers for e-business erfordert für die Advanced-Stufe in PartnerWorld for

Software 1 Zertifizierung oder Qualifizierung für IBM e-business Mark und eine Kundenreferenz mit 1 IBM Element. (Siehe Abschnitt 6 des Track Guide.)

d. Wählen Sie **Apply to the IBM Firm Certification for e-business** aus, um an der Initiative IBM Firm Certification for e-business teilzunehmen. Ein Bestätigungsdialogfenster wird angezeigt:

Wenn Sie den Anhang lesen möchten, wählen Sie den Link **Click here to read the e-business firm certification** aus. Wenn Sie die Bestimmungen des Anhangs gelesen und akzeptiert haben, wählen Sie Yes aus, um den Bestätigungsdialog zu schließen.

- e. Wählen Sie **Apply to the Sales Assistance Program** aus, um an der Initiative Sales Assistance Program teilzunehmen.
- 8. Wenn Sie eine Initiative akzeptiert haben, wählen Sie diesen Link aus der Navigationsleiste Menu aus, um Informationen einzugeben.
- 9. Bevor Sie das Profil übergeben, geben Sie Informationen für alle erforderlichen Felder ein. Weitere Informationen hierzu enthält der Abschnitt *Aktualisieren verschiedener Typen an Datenformaten*.
- 10. Sobald Sie Informationen in allen erforderlichen Feldern eingegeben haben, klicken Sie auf den Knopf **Submit**. Ihre Anforderung wird dann vom Membership Centre geprüft.
- 11. Wählen Sie im Navigator auf der linken Seite der Anzeige die Option zum Anzeigen der anstehenden Änderungen aus, um den Status der Anwendung zu überprüfen. (*Anmerkung: Die Liste zu dieser Anforderung sehen Sie erst nach einer gewissen Zeit, wenn die Anforderung das System zur Verarbeitung erreicht hat.* Die Verarbeitungszeit für die Anforderung beträgt ca. vier Stunden.)

## *Verwenden der Option Enterprise*

Mit der Option Enterprise können Sie Ihre Qualifikationskriterien für die Premier-Stufe für mehrere, designierte Standorte über Ländergrenzen hinweg (EMEA, NA, LA oder AP) addieren. Durch das Anmelden der Erstellung von Enterprise Profile können Sie Ihre verdienten Vorteile über die designierten Standorte hinweg innerhalb der ausgewählten geographischen Region addieren.

*Anmerkung: Der Administrator von Enterprise und der Administrator für jeden Standort müssen beide zustimmen, welche Profile Teil von Enterprise sein werden.*

Vor dem Zugriff auf diese Option müssen Sie über eine gültige IBM Registrierungs-Benutzer-ID verfügen (siehe Abschnitt *Registrierung für eine ID und ein Kennwort*) und auf Ihre vorhandenen Profile zugegriffen haben (siehe Abschnitt *Aktivierung Ihres Profils*).

#### **AnmeldenderErstellung von Enterprise**

Zum Erstellen eines Enterprise-Profils führen Sie die folgenden Schritte durch:

- 1. Wählen Sie auf der Homepage von Profile Management System die Option zum Erstellen eines neuen Profils aus.
- 2. Auf der nächsten Seite werden Sie dazu aufgefordert auszuwählen, ob Sie Ihre Editierungen online oder offline vornehmen möchten. Wählen Sie Online aus, um die Verbindung zum Browser weiterhin aufrechtzuerhalten, während Sie die Erstellung von Enterprise anmelden.

*Anmerkung: Sie können das Profil auch herunterladen und bearbeiten, ohne dass eine Verbindung besteht. Weitere Informationen hierzu enthält der Abschnitt Herunterladen des Profils, um offline zu arbeiten.*

3. Klicken Sie auf **Apply to create an Enterprise**. Wenn Sie **Online** ausgewählt haben, wird die Seite Profile Editor aufgerufen. Dies ist ein Beispiel für den Enterprise Profile Editor:

- 4. Geben Sie im Feld **Premier Enterprise Name** den Name von Enterprise Profile ein. Fahren Sie mit der Eingabe der Informationen für jedes Feld fort. Das Teilfenster Hilfe enthält eine Beschreibung des Felds. Weitere Informationen zum Profile Editor enthält der Abschnitt *Verwenden von Profile Editor*.
- 5. Nach der Eingabe der Informationen klicken Sie auf **Submit**, um ein Enterprise zu erstellen.
- 6. Es wird eine Bestätigungsanzeige aufgerufen. Diese Anzeige stellt Ihnen eine Bestätigungsnummer bezüglich Ihrer Anforderung zur Verfügung. Notieren Sie sich diese Nummer für zukünftige Anfragen. Zum Schließen der Bestätigungsanzeige klicken Sie auf den Knopf **Close This Window**.
- 7. Wählen Sie im Navigator auf der linken Seite der Anzeige die Option zum Anzeigen des Status Ihrer Änderungsanforderung(en) aus, um den Status Ihrer Anforderung zu überprüfen. (*Anmerkung:* Die Verarbeitungszeit für die Anforderung beträgt ca. vier Stunden.)

#### **Aktualisierendes Standortprofils mit derEnterprise-Kennung**

Sobald das Enterprise-Profil bestätigt wurde, führen Sie die folgenden Schritte durch, um das Standortprofil mit der Enterprise-Kennung zu aktualisieren:

- 1. Wählen Sie auf der Seite Profile Management System die Option zum Aktualisieren Ihres Profils aus.
- 2. Wählen Sie das Enterprise-Profil aus. Eine Premier Enterprise Number wurde jetzt Ihrem bestätigten Enterprise-Profil zugeordnet. Diese bestätigte Profilkennungsnummer wird zur Identifikation der Profile verwendet, die Teil dieses Enterprise sind.
- 3. Kopieren Sie oder notieren Sie sich die Premier Enterprise Number und schließen Sie anschließend den Enterprise Profile Editor.
- 4. Wählen Sie auf der Homepage von Profile Management System die Option zum Aktualisieren des Profils aus.
- 5. Wählen Sie ein Profil aus.
- 6. Wählen Sie auf der Seite Profile Editor den Link **PartnerWorld for Software** aus. Dies ist ein Beispiel für den Abschnitt PartnerWorld for Software von Profile Editor:

- 7. Geben Sie im Feld **Enterprise ID** die Informationen über die Premier Enterprise Number ein, die Sie aus dem Enterprise Profile Editor kopiert haben.
- 8. Klicken Sie auf **Submit**.
- 9. Es wird eine Bestätigungsanzeige aufgerufen. Diese Anzeige stellt Ihnen eine Bestätigungsnummer bezüglich Ihrer Anforderung zur Verfügung. Notieren Sie sich diese Nummer für zukünftige Anfragen. Zum Schließen der Bestätigungsanzeige klicken Sie auf den Knopf **Close This Window**.
- 10. Wählen Sie im Navigator auf der linken Seite der Anzeige die Option zum Anzeigen des Status der Änderungsanforderung(en) aus, um den Status Ihrer Anforderung zu überprüfen. (*Anmerkung:* Die Verarbeitungszeit für die Anforderung beträgt ca. vier Stunden.)
- 11. Wiederholen Sie die Schritte 1 bis 10, um andere Standorte einzuschließen, die zum Enterprise gehören sollen.

### **Akzeptierenvon Standortenim Enterprise-Profil**

Zum Akzeptieren der Standorte im Enterprise-Profil führen Sie diese Schritte durch:

- 1. Sobald Ihre Anforderung für alle Standorte akzeptiert wurde, wählen Sie die Option zum Aktualisieren Ihres Profils aus.
- 2. Wählen Sie das Enterprise-Profil aus.
- 3. Wählen Sie auf der Seite Enterprise Profile Editor das Markierungsfeld aus, das es Ihnen ermöglicht, die Teilnehmer von Enterprise zu bestätigen. Dies ist ein Beispielfür diesen Abschnitt von Enterprise Profile Editor:

- 4. Sobald Sie alle Teilnehmer von Enterprise bestätigt haben, klicken Sie auf den Knopf **Submit**.
- 5. Es wird eine Bestätigungsanzeige aufgerufen. Diese Anzeige stellt Ihnen eine Bestätigungsnummer bezüglich Ihrer Anforderung zur Verfügung. Notieren Sie sich diese Nummer für zukünftige Anfragen. Zum Schließen der Bestätigungsanzeige klicken Sie auf den Knopf **Close This Window**.

6. Wählen Sie im Navigator auf der linken Seite der Anzeige die Option zum Anzeigen des Status Ihrer Änderungsanforderung(en) aus, um den Status Ihrer Anforderung zu überprüfen. (*Anmerkung: Die Verarbeitungszeit für die Anforderung beträgt ca. vier Stunden*.) Das System bestimmt jetzt, ob Sie die Qualifikationsanforderungen erfüllen, um den Status eines Geschäftspartners einzunehmen.

#### *Hinzufügen eines neuen Standorts*

- 1. Wählen Sie auf der Homepage von Profile Management System die Option zum Erstellen eines Profils aus.
- 2. Auf der nächsten Seite werden Sie dazu aufgefordert auszuwählen, ob Sie die Editierungen online oder offline vornehmen möchten. Wählen Sie Online aus, um die Verbindung zum Browser weiterhin aufrechtzuerhalten, während Sie ein neues Profil erstellen.

*Anmerkung: Sie können das Profil auch herunterladen und es bearbeiten, ohne dass eine Verbindung besteht. Weitere Informationen hierzu enthält der Abschnitt Herunterladen des Profils, um es offline zu bearbeiten.*

- 3. Wählen Sie einen der folgenden Links aus:
	- w Mit dem Link **Basic Application** können Sie an PartnerWorld for Software teilnehmen und Information zu Ihrem Standort (zum Beispiel die Adresse des Unternehmensstandorts) und den Administrator des Profils eingeben.
	- w Wählen Sie den Link **Application to PartnerWorld for Software and All Initiatives** aus, um auf die vollständige Anwendung zuzugreifen.
- 4. Wenn Sie **Online** ausgewählt haben, wird die Seite Profile Editor angezeigt. Fahren Sie mit der Eingabe der Informationen für jedes Feld fort. Das Teilfenster Hilfe enthält eine Beschreibung des Felds. Weitere Informationen zum Profile Editor enthält der Abschnitt *Verwenden von Profile Editor*.
- 5. Wenn Sie die Eingabe der Profilinformationen beendet haben klicken Sie auf den Knopf **Submit**, um das neue Profil zu übergeben und die Informationen zu speichern.
- 6. Es wird eine Bestätigungsanzeige aufgerufen. Diese Anzeige stellt Ihnen eine Bestätigungsnummer bezüglich Ihrer Anforderung zur Verfügung. Notieren Sie sich diese Nummer für zukünftige Anfragen. Zum Schließen der Bestätigungsanzeige klicken Sie auf den Knopf **Close This Window**.
- 7. Wählen Sie im Navigator auf der linken Seite der Anzeige die Option zum Anzeigen der anstehenden Änderungen aus, um den Status Ihres neuen Profils zu überprüfen. (*Anmerkung: Die Verarbeitungszeit für die Anforderung beträgt ca. vier Stunden*.)

## *Aktualisieren Ihres Profils*

- 1. Wählen Sie auf der Homepage von Profile Management System die Option zum Aktualisieren von Profilen aus.
- 2. Auf der nächsten Seite werden Sie dazu aufgefordert auszuwählen, wie Sie die Editierungen vornehmenmöchten. Wählen Sie **Online** aus, um die Verbindung zum Browser aufrechtzuerhalten, während Sie ein neues Profil erstellen.

*Anmerkung: Sie können das Profil auch herunterladen und es bearbeiten, ohne dass eine Verbindung besteht. Weitere Informationen hierzu enthält der Abschnitt Herunterladen des Profils, um es offline zu bearbeiten.*

3. Wählen Sie das Profil aus.

*Anmerkung: Es werden nur jene Profile aufgelistet, auf die Sie zugegriffen haben. Wenn Sie nicht auf Ihr(e) vorhandenes(vorhandenen) Profil(e) für Ihre akuelle Programmmitgliedschaft zugegriffen haben (Lotus Business Partner-Programm, IBM Software Business Partner-Programm, Tivoli Partner-Programm), wird keine Auswahl aufgelistet.*

- 4. Wenn Sie **Online** ausgewählt haben, wird die Seite Profile Editor angezeigt. Fahren Sie mit dem Editieren Ihres Profils fort. Das Teilfenster Hilfe enthält eine Beschreibung des Felds. Weitere Informationen zum Profile Editor enthält der Abschnitt *Verwenden von Profile Editor*.
- 5. Klicken Sie nach dem Editieren der Profilinformationen auf den Knopf **Submit**, um Ihre Änderungen zu übergeben und die Informationen zu speichern.
- 6. Es wird eine Bestätigungsanzeige aufgerufen. Diese Anzeige stellt Ihnen eine Bestätigungsnummer bezüglich Ihrer Anforderung zur Verfügung. Notieren Sie sich diese Nummer für zukünftige Anfragen. Zum Schließen der Bestätigungsanzeige klicken Sie auf den Knopf **Close This Window**.
- 7. Wählen Sie im Navigator auf der linken Seite der Anzeige die Option zum Anzeigen der anstehenden Änderungen aus, um den Status Ihrer Anforderung zu überprüfen. (*Anmerkung: Die Verarbeitungszeit beträgt ca. 1 Stunde*.)

## *Herunterladen Ihres Profils, um offline zu arbeiten*

- 1. Wählen Sie auf der Homepage von Profile Management System die Option zum Erstellen eines Profils oder Aktualisieren Ihres Profils aus.
- 2. Auf der nächsten Seite werden Sie dazu aufgefordert auszuwählen, ob Sie die Editierungen online oder offline vornehmenmöchten. Wählen Sie **Offline** aus, um Ihr Profil auf Ihre Workstation herunterzuladen, um damit zu arbeiten, ohne dass eine Verbindung besteht.

*Anmerkung: Wenn Sie die Eingabe der Profilinformationen beendet haben, können Sie das neue Profil hochladen.*

3. Wenn Sie **Offline** ausgewählt haben, wird die folgende Anzeige aufgerufen:e

Sie müssen diese Seite auf Ihren lokalen Computer speichern, um Ihr Profil erfolgreich zu aktualisieren. Führen Sie dazu die folgenden Schritte durch:

- a. Wählen Sie im Menü File die Option **Save As** aus.
- b. Das Dialogfenster Save Web Page wird angezeigt. Blättern Sie zur Position, an der Sie die Datei speichern möchten. (*Anmerkung: Wählen Sie eine Position aus, die leicht zu merken ist.*)
- c. Geben Sie im Fenster **File name** einen Dateinamen ein oder akzeptieren Sie den Standardnamen, der zur Verfügung gestellt wird.
- d. Wählen Sie **Web page, HTML only (\*.htm, \*.html)** als Typ für Save as aus.
- e. Verlassen Sie den Standardwert für die Auswahl **Encoding**.
- f. Wählen Sie **Save** aus, um das Dialogfenster Save Web Page zu schließen.
- g. Sobald Sie die Web-Seite gespeichert haben, verwenden Sie den Knopf **Browse**, um die Datei zu suchen. Es wird ein Dialogfenster angezeigt, mit dem Sie zur Datei blättern können, die Sie gerade gespeichert haben.
- h. Suchen Sie die Datei und klicken Sie anschließend auf den Knopf **Open**. Der Dateiname wird jetzt in dem Fenster angezeigt.
- 4. Klicken Sie auf den Knopf **Continue**, um auf eine Offline-Kopie von Profile Editor zuzugreifen. Die Anzeige Profile Editor wird angezeigt.
- 5. Fahren Sie mit der Eingabe der Informationen für jedes Feld fort. Das Teilfenster Hilfe enthält eine Beschreibung des Felds. Weitere Informationen zum Profile Editor enthält der Abschnitt *Verwenden von Profile Editor*.
- 6. Zum Speichern des Profils klicken Sie auf den entsprechenden Knopf. Es wird ein Dialogfenster angezeigt, das Ihnen mitteilt, dass Sie das Übergeben des Profils innerhalb von vierzehn Tagen durchführen können. *(Anmerkung: Wenn Ihr Profil über diesen Zeitraum hinaus unverändert bleibt, gehen die Änderungen verloren. Sie können Ihre Änderungen übergeben, mit dem Editieren fortfahren oder den Browser schließen.*)
- 7. Klicken Sie auf **OK**, um das Dialogfenster zu schließen.
- 8. Klicken Sie auf den Knopf **Submit** im Profile Editor, um das Profil zu übergeben.
- 9. Der Anmeldedialog (Login) wird angezeigt. Sie werden dazu aufgefordert, Ihre IBM Registrierungs-ID und Ihr Kennwort einzugeben. Geben Sie Ihre ID und Ihr Kennwort ein und klicken Sie auf **OK**, um fortzufahren.
- 10. Eine Bestätigungsanzeige wird aufgerufen. Diese Anzeige stellt Ihnen eine Bestätigungsnummer zu Ihrer Anwendung zur Verfügung. Notieren Sie sich diese Nummer für zukünftige Anfragen. Zum Schließen der Bestätigungsanzeige klicken Sie auf den Knopf **Close This Windows**.
- 11. Wählen Sie im Navigator auf der linken Seite der Anzeige die Option zum Anzeigen der anstehenden Änderungen aus, um den Status Ihrer Anwendung zu überprüfen. (*Anmerkung: Die Liste zu dieser Anforderung sehen Sie erst nach einer gewissen Zeit, wenn die Anforderung das System zur Verarbeitung erreicht hat. Die Zeitspanne kann ein paar Stunden betragen*.)

#### *Verwenden von Profile Editor*

1. Um auf den Profile Editor zuzugreifen, wählen Sie die Option zum Erstellen oder Aktualisieren eines Profils aus. Dies ist ein Beispiel für den Profile Editor:

2. Wählen Sie in der Navigationsleiste Menu die Option **Expand Menu** oder **Collapse Menu**, um die Informationen zu erweitern oder zu unterdrücken. Dies ist ein Beispiel der Navigationsleiste Menu:

Sie können die Navigation auf eine der folgendenWeisen durchführen:

- w Wählen Sie einen bestimmten Abschnitt, den Sie anzeigenmöchten, aus der Navigationsleiste Menu aus indemSie auf einen der Abschnitte in der Liste klicken. Der Profile Editor zeigt das erste Feld dieses Abschnitts an.
- w Klicken Sie auf den Knopf **<< Prev. Section** oder **Next Section >>**, um auf jeden Abschnitt von Profile Editor zuzugreifen.
- w Gehen Sie mit dem Tabulator zu dem Feld oder verwenden Sie die Schiebeleiste, um den gewünschten Abschnitt anzuzeigen.
- 3. Mit dem Link Show Print Version wird auf die Anzeige Print Version zugegriffen, die alle Felder innerhalb von Profile Editor anzeigt, die Daten enthalten. Um auf diese Option zuzugreifen, wählen Sie den Link **Show Print Version** in der Navigationsleiste Menu aus. Die Anzeige Print Version wird aufgerufen. Dies ist ein Beispiel für die Anzeige Print Version:

Aus dieser Anzeige können Sie eine Kopie des Profils drucken. Die Anzeige Show Print Version ermöglicht Ihnen ebenfalls, die Felder zu editieren indemSie auf den Link klicken, um auf dieses Feld innerhalb von Profile Editor zuzugreifen.

- { Geben Sie **Strg+P** ein oder wählen Sie aus dem Menü File die Option **Print**, um die Profilinformationen zu drucken.
- { Um dieses Fenster zu schließen, klicken Sie auf den Knopf **X** auf der linken Seite der Anzeige, oder wählen Sie aus der Menüauswahl **File** > **Close** aus.

4. Die Option Modify Preferences ermöglicht es Ihnen, ein Datumsformat auszuwählen. Um auf diese Option zuzugreifenwählen Sie den Link **Modify Preferences** aus der Navigationsleiste Menu aus. Das Dialogfenster Pick a Date Format wird aufgerufen. Dies ist ein Beispiel für das Dialogfenster Pick a Date Format:

Zum Schließen dieses Dialogfensters klicken Sie auf den Knopf **Close This Window**.

- 5. Fahren Sie mit der Eingabe der Informationen für jedes Feld fort. Das Teilfenster Hilfe enthält eine Beschreibung für jedes Feld. Weitere Informationen zu den Auswahlmöglichkeiten für das Feld enthält der Abschnitt *Aktualisieren von verschiedenen Typen von Datenformaten*.
- 6. Wenn Sie die Eingabe der Profilinformationen beendet haben, klicken Sie auf den Knopf **Submit**, um Ihr Profil zu übergeben und die Informationen zu speichern.
- 7. Wenn Sie in einemFeld, das als *Required Field* angegeben war, keine Informationen eingegeben haben oder wenn das Feld die Gültigkeitsprüfung nicht bestanden hat, zeigt die Anzeige Validation Report die Aufforderung an, die erforderlichen Informationen einzugeben oder die Informationen zu korrigieren. Weitere Informationen hierzu enthält der Abschnitt *Aktualisieren von verschiedenen Typen von Datenformaten*. Klicken Sie in der Anzeige Validation Report auf den Link zum Zugriff auf dieses Feld im Profile Editor.
- 8. Sobald für alle Felder, die die Gültigkeitsprüfung nicht bestanden haben, die korrekten Informationen und wenn die Informationen für alle erforderlichen Felder eingegeben wurden, wählen Sie erneut **Submit** aus, um das Profil zu übergeben und die Informationen zu speichern. Es wird eine

Bestätigungsanzeige aufgerufen. Dies ist ein Beispiel für eine Bestätigungsanzeige:

- 9. Diese Anzeige stellt Ihnen eine Bestätigungsnummer zu Ihrer Anforderung zur Verfügung. Notieren Sie sich diese Nummer für zukünftige Anfragen. Zum Schließen der Bestätigungsanzeige klicken Sie auf den Knopf **Close This Window**.
- 10. Um Profile Editor zu verlassen, ohne die Informationen zu sichern, klicken Sie auf den Knopf **Exit**.

#### *Aktualisieren verschiedener Typen von Datenformaten*

Der Profile Editor verwendet die folgenden Datenformate zum Editieren der Informationen:

- w **Ausfülleneines leerenFelds** Stellen Sie den Cursor in das Feld, um die Informationen einzugeben.
- w **Auswahlliste** Klicken Sie auf den **Abwärtspfeil** und wählen Sie anschließend den entsprechenden Wert aus. Dies ist ein Beispiel für eine Auswahlliste:
- w **Mehrfachauswahl** Führen Sie die folgenden Schritte durch:
- 1. Heben Sie die entsprechenden Werte in der angegebenen Liste hervor. Dies ist ein Beispielfür eine Mehrfachauswahlliste:
- 2. Zum Hinzufügen zusätzlicher Auswahlmöglichkeiten aus der Mehrfachauswahlliste, halten Sie die Taste **STRG** gedrückt, während Sie auf ein Element klicken. Zum Entfernen einer Auswahl klicken Sie auf dieses Element, während Sie die Taste **STRG** gedrückt halten. Wenn Sie eine Gruppe von Elementen auswählen möchten, die benachbart sind, halten Sie die **Umschalttaste** gedrückt, während Sie das erste und dann das letzte Element in der Gruppe auswählen.
- ? **Mehrfachlisten in einerAuswahlliste mit hierarchischerBaumstruktur** Dieser Typ einer Auswahlliste ermöglicht Ihnen das Hinzufügenmehrerer Listen. Dies ist ein Beispielfür eine Auswahlliste in hierarchischen Baumstruktur:

Führen Sie die folgenden Schritte durch:

1. Klicken Sie auf den Knopf **Click here to add new items to the list**, um die Auswahlliste anzuzeigen. Dies ist ein Beispiel für eine Auswahlliste in hierarchischer Baumstruktur:

2. Wählen Sie einen Eintrag in der Liste aus, um die nächste Auswahlliste anzuzeigen. Dies ist ein Beispiel für eine Auswahlliste, die Folgendes anzeigt:

3. Sie werden dann dazu aufgefordert, aus den Elementen in diesem Abschnitt auszuwählen. Wählen Sie die nächste Stufe aus der Auswahlliste aus. Jedes Mal, wenn Sie eine Auswahl vornehmen, wird dieser Eintrag im Fenster **Your current selections are** angezeigt.

*Anmerkung: In Abschnitten, in denen Sie mehrere Auswahlmöglichkeiten hinzufügen können, halten Sie die Taste STRG gedrückt, während Sie auf ein Element klicken. Um eine Auswahl zu entfernen, klicken Sie auf dieses Element, während Sie die Taste STRG gedrückt halten. Jedes Element, das Sie auswählen, wird dann der aktuellen Auswahlliste hinzugefügt.*

- 4. Fahren Sie mit dem Hinzufügen von Elementen in die Liste fort. Wenn Sie wissen möchten, wo Sie sich derzeit in der Auswahlliste befinden, lesen Sie die Informationen unter **Now In . . .** . Wenn Sie zu einer vorherigen Liste zurückkehren möchten, wählen Sie **Back to . . .** oben in der Anzeige aus.
- 5. Wenn Sie das Hinzufügen von Elementen in die Liste beendet haben, klicken Sie auf den Knopf **Click here when done adding item(s) to the list**, um die Auswahlliste in hierarchischer Baumstruktur zu schließen. Die ausgewählten Einträge sind jetzt im Fenster **Your**

**current selections are** enthalten. Dies ist ein Beispiel einer aktuellen Auswahlliste:

6. Um ein Element aus der Auswahlliste zu löschen, wählen Sie dieses Element aus und klicken Sie anschließend auf den Knopf **Click here to remove the selected item(s) from the list**. Um mehr als ein Element auszuwählen, halten Sie die Taste **STRG** gedrückt und klicken Sie auf jeden auszuwählenden Eintrag. Oder klicken Sie auf das Element, während Sie die Taste **STRG** gedrückt halten, um die Auswahl zu entfernen. Wenn Sie eine Gruppe von Elementen auswählen möchten, die benachbart sind, halten Sie die **Umschalttaste** gedrückt, während Sie das erste und dann das letzte Element in der Gruppe auswählen.

#### w **Optionale Auswahlmöglichkeiten**- Gehen Sie wie folgt vor:

- 1. Wenn das optionale Markierungsfeld ausgewählt ist, zeigt dies an, dass Sie Informationen für diesen Abschnitt des Profils eingeben möchten. Wenn das optionale Markierungsfeld nicht ausgewählt ist und Sie versuchen, Daten in Felder dieses Abschnitts einzugeben, wird eine Fehlernachricht angezeigt, die angibt, dass das optionale Markierungsfeld ausgewählt werden muss.
- 2. Klicken Sie auf **OK**, um fortzufahren, wählen Sie das Markierungsfeld aus und fahren Sie mit der Eingabe der Informationen fort.
- w **Hinzufügeneines neuenEintrags** Führen Sie die folgenden Schritte durch:
	- 1. Um auf einen vorhandenen Eintrag zuzugreifen, klicken Sie auf den **Abwärtspfeil** und wählen Sie den Eintrag aus der Liste aus. Sie können auch auf den **Links-/Rechtspfeil** klicken (**<<** und **>>**), um durch die Liste zu blättern. Wenn Sie das Ende der Liste erreicht haben wird ein Dialogfenster angezeigt, dass Sie darüber informiert, dass keine weiteren Einträge in dieser Richtung vorhanden sind. Klicken Sie auf **OK**, um fortzufahren. Die Informationen zu dem ausgewählten Eintrag werden in den Feldern unterhalb der Auswahl angezeigt. Dies ist

ein Beispiel für einen Abschnitt mit mehreren Einträgen:

- 2. Klicken Sie auf den Knopf, der es Ihnen ermöglicht neue Informationen hinzuzufügen. Wenn Sie versuchen, Daten in eines der Felder für diesen Abschnitt einzufügen bevor Sie diesen Knopf auswählen, wird eine Fehlernachricht angezeigt, die Sie dazu auffordert, auf den Knopf zu klicken, über den Sie einen neuen Eintrag hinzufügen können. Klicken Sie auf **OK**, um fortzufahren und wählen Sie anschließend den Knopf für den neuen Eintrag aus, um die Werte erneut einzugeben.
- 3. Zum Löschen eines Eintrags wählen Sie das Markierungsfeld aus, das es Ihnen ermöglicht, einen Eintrag zu löschen.
- w **Erforderliche Felder oder fehlgeschlagene Gültigkeitsprüfung** Wenn Sie erforderliche Informationen in einemFeld nicht eingegeben haben, das als *Required Field* markiert war, oder wenn die Gültigkeitsprüfung für ein Feld fehlschlug, werden Sie in der Anzeige Validation Report dazu aufgefordert, die erforderlichen Informationen einzugeben bzw. die Informationen zu korrigieren.

Führen Sie die folgenden Schritte durch:

1. Klicken Sie in der Anzeige Validation Report auf den Link, um auf das entsprechende Feld innerhalb von Profile Editor zuzugreifen.

2. Sobald die korrekten Informationen für die Felder, für die die Gültigkeitsprüfung fehlschlug, und Informationen für alle erforderlichen Felder eingegeben wurden, wählen Sie den Knopf **Submit** erneut aus, um das Profil zu übergeben und die Informationen zu speichern.